# 在RV016、RV042、RV042G和RV082 VPN路由 器上重新啟動並恢復為出廠預設設定

### 目標

如果路由器凍結,或路由器無法正常工作,則應考慮重新啟動選項。重新啟動會清除裝置的進程 ,但不會刪除設定。如果裝置發生故障,或者如果您忘記了裝置的登入憑證,則您可能希望將系統 重置為其出廠預設設定。當裝置重置為出廠預設設定時,裝置上的設定將被清除,路由器將配置為 預設配置。您可以通過裝置上的物理按鈕或通過網路配置實用程式重置為出廠預設值或重新啟動裝 置。

本文解釋如何在RV016、RV042、RV042G或RV082 VPN路由器上重置為出廠預設設定並重新啟動  $\sim$ 

### 適用裝置 | 韌體版本

- RV016 | 4.2.1.02 ([下載最新版本\)](https://software.cisco.com/download/home/282413305/type)
- RV042 | 4.2.1.02 ([下載最新版本\)](https://software.cisco.com/download/home/282414010/type)
- RV042G | 4.2.1.02 [\(下載最新版本](https://software.cisco.com/download/home/284170426/type))
- RV082 | 4.2.1.02 ([下載最新版本\)](https://software.cisco.com/download/home/282414011/type)

# 將路由器重置為出廠預設設定

警告:重置將清除裝置上的所有配置,並將所有內容都設定為出廠預設值。

通過「重置」按鈕

步驟 1.使用尖點對象(如回形針)按住並按住Reset按鈕30秒以重置路由器。

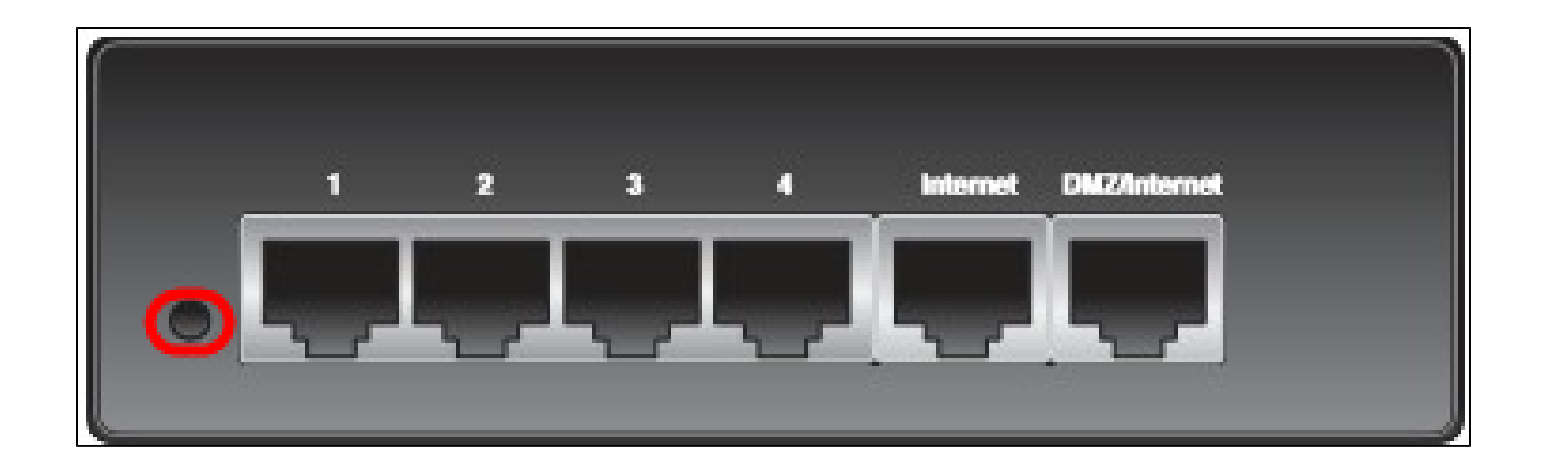

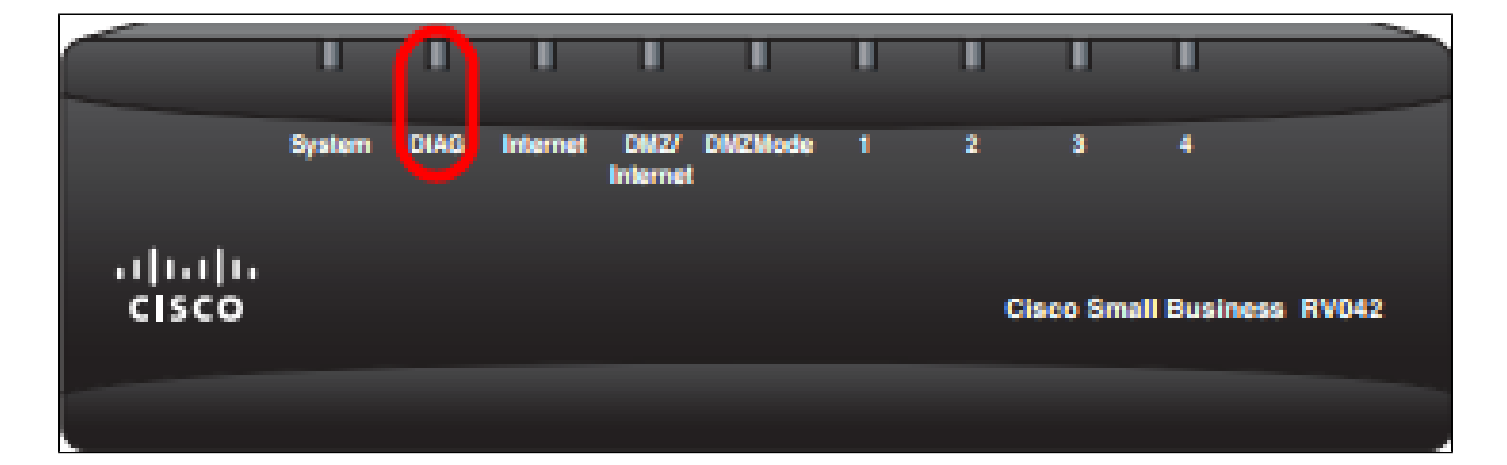

注意:在此過程中,裝置正面的DIAG燈將發出橙色光。

註:如果正常使用「重置」按鈕重置為出廠預設設定不起作用,請拔下電源介面卡,然後在按住「 重置」按鈕的同時重新插入。

通過Web配置實用程式

步驟 1.登入到Web配置實用程式以選擇System Management > Factory Default 。 Factory Default 頁面隨即開啟:

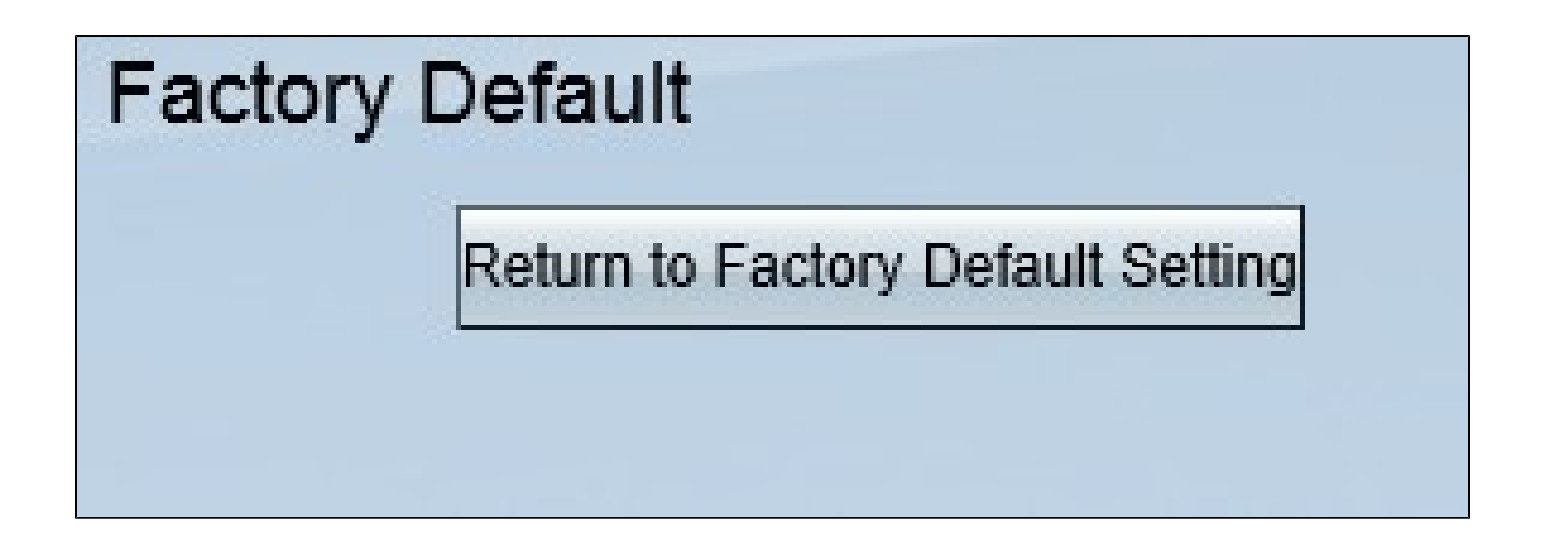

步驟 2.按一下「Return to Factory Default Settings」按鈕。這會將路由器重置為原始出廠預設設定 ,並刪除使用者以前設定的所有配置。

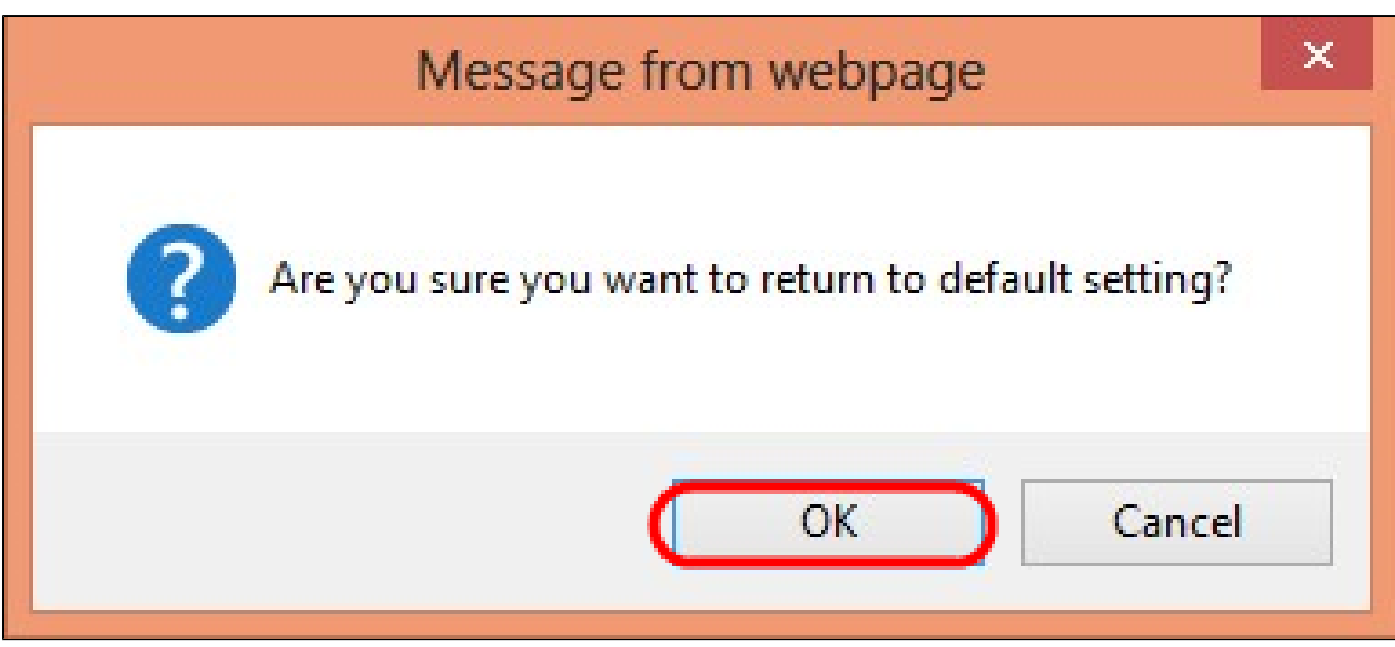

步驟 3.此時將出現確認視窗,詢問您是否要返回預設設定。按一下「OK」以確認路由器並將其重設 為預設設定。

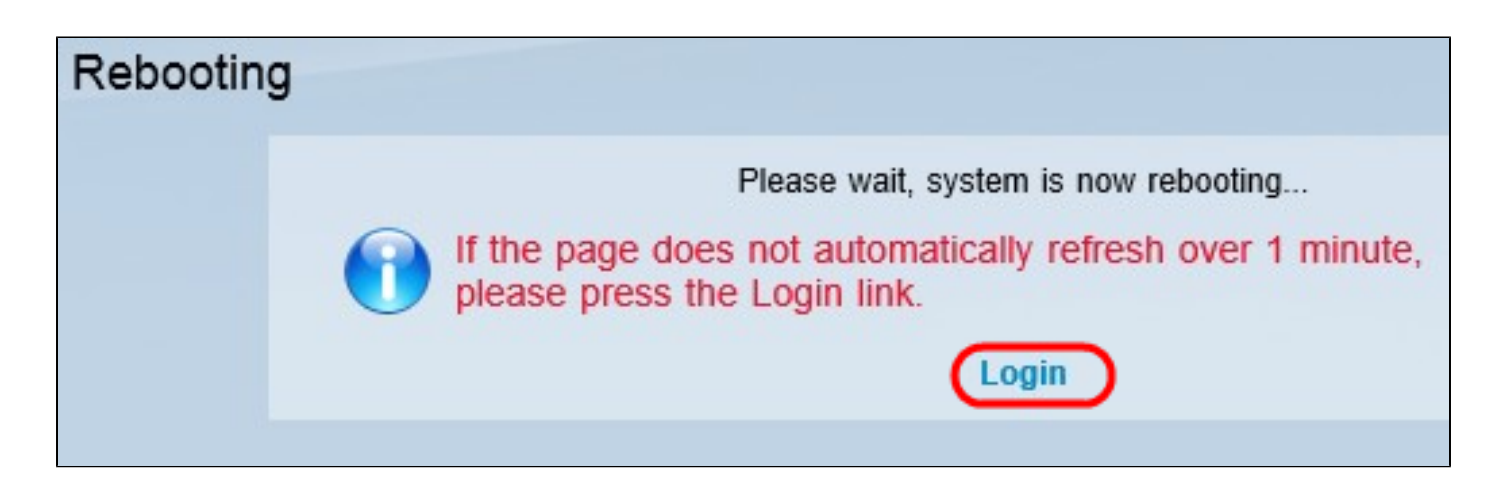

注意:出現Reboot視窗,並顯示重新啟動的狀態。重新開機後,頁面應自動刷新。如果未刷新,請 按一下Login以重新進入Web配置實用程式。

# 重新啟動路由器

警告:重新啟動將清除已進行但未儲存的任何配置。不會清除所有儲存的配置。

### 通過「重置」按鈕

步驟 1.使用尖點對象 (如回形針)按住並按住Reset按鈕一秒鐘以重新啟動路由器。

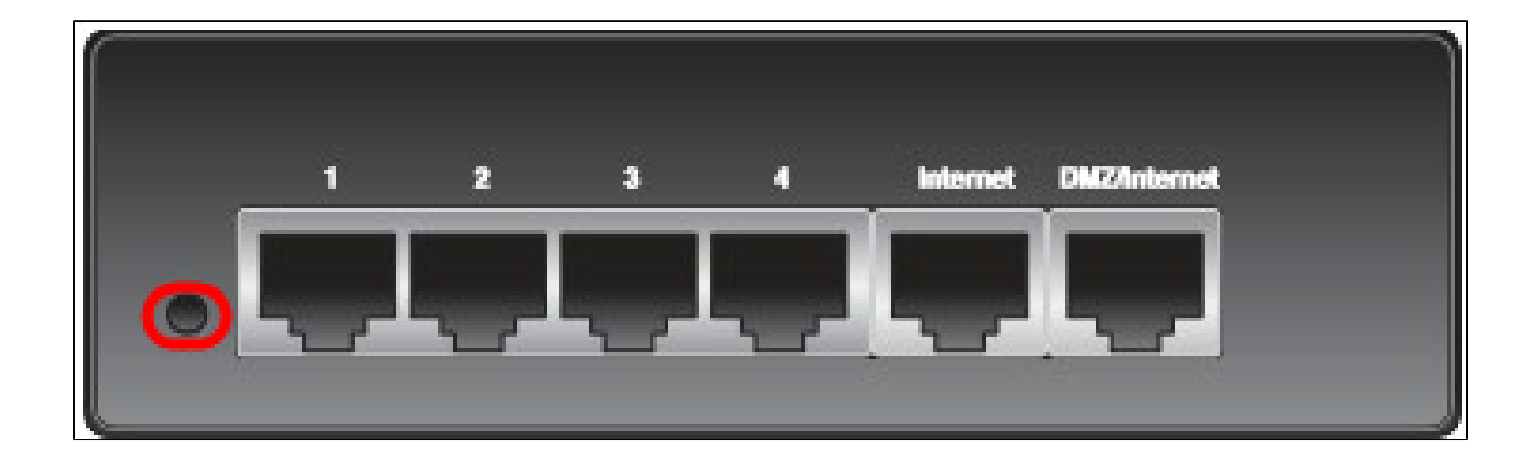

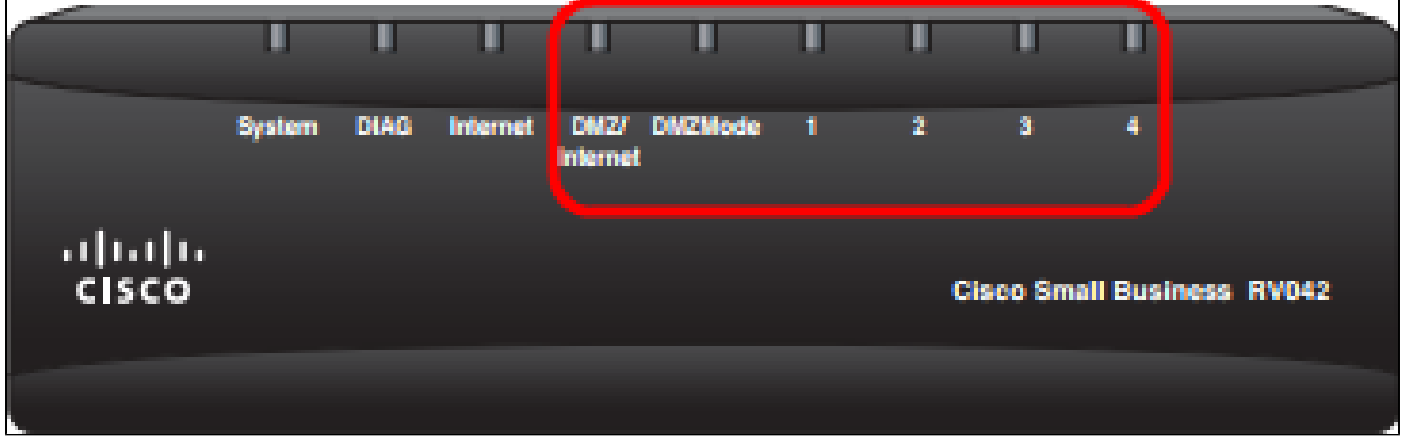

注意:除系統指示燈之外的所有指示燈均不發光,這表示重新啟動正在進行中。指示燈重新亮起後 ,路由器即可使用。

註:如果使用「重置」按鈕未重新啟動裝置,請拔下電源介面卡,然後將其重新插入,則應重新啟 動裝置。

## 通過Web配置實用程式

步驟 1.登入到Web配置實用程式以選擇System Management > Restart。將開啟重新啟動頁:

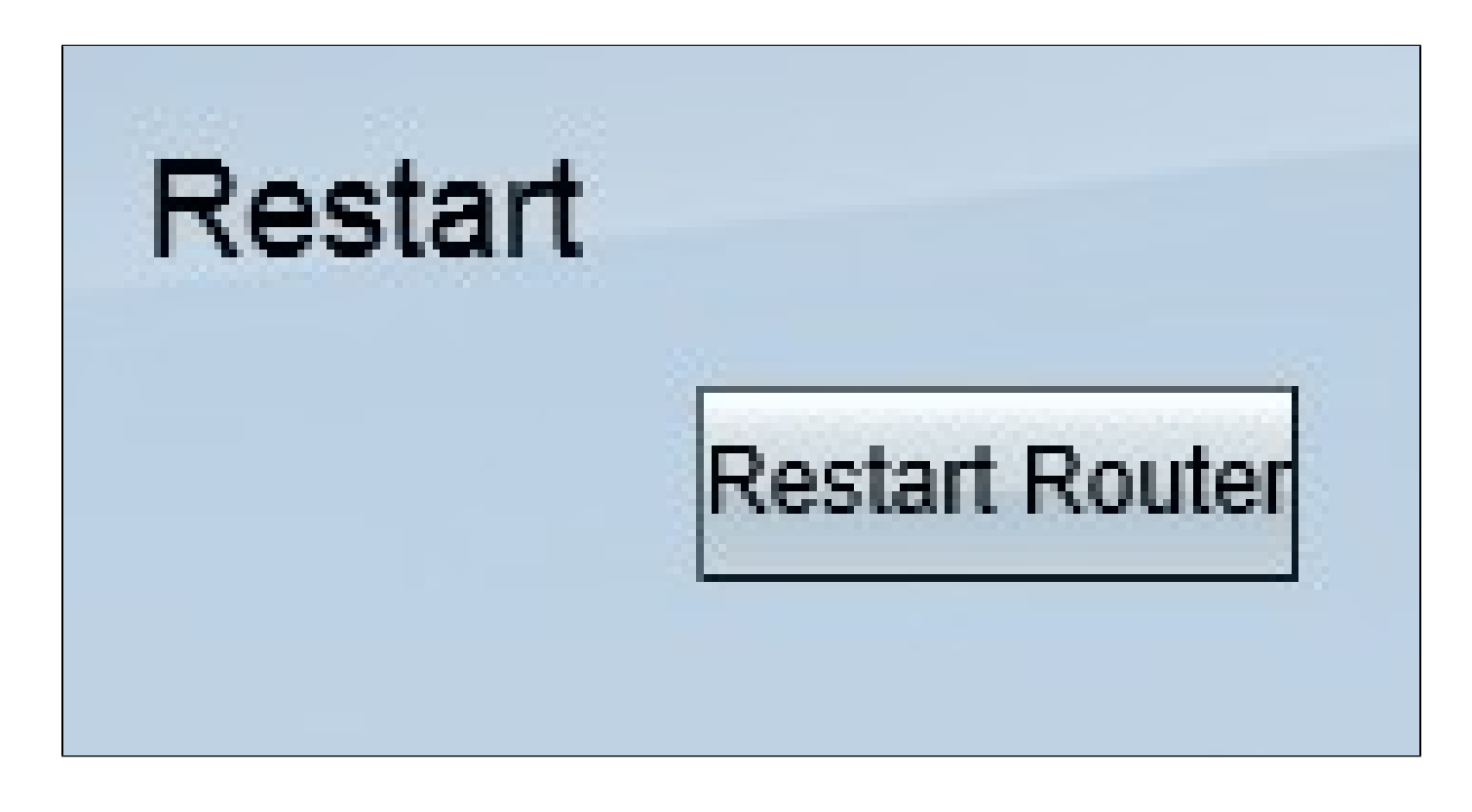

步驟 2.按一下Restart重新啟動裝置。此操作將重新啟動裝置,並且不會丟失任何設定。

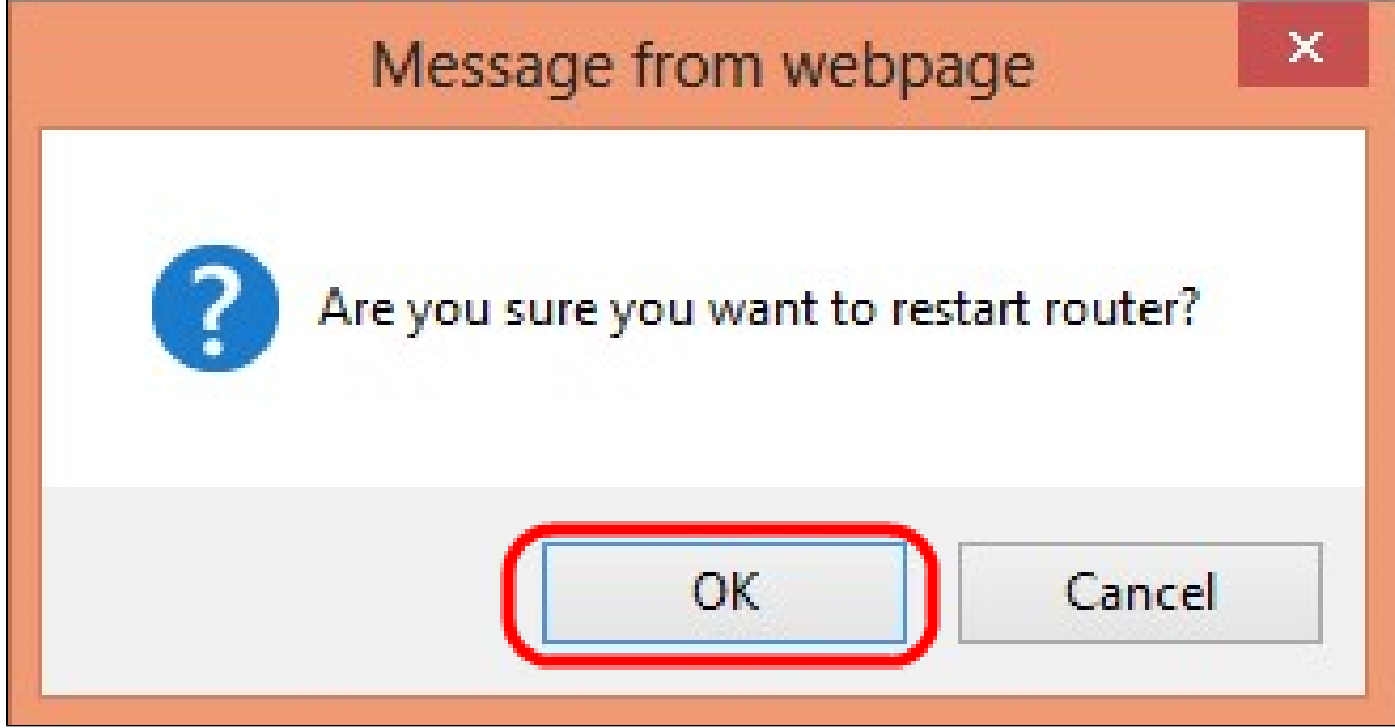

步驟 3.此時將出現確認視窗,詢問您是否確定要重新啟動。按一下OK以確認重新啟動裝置。

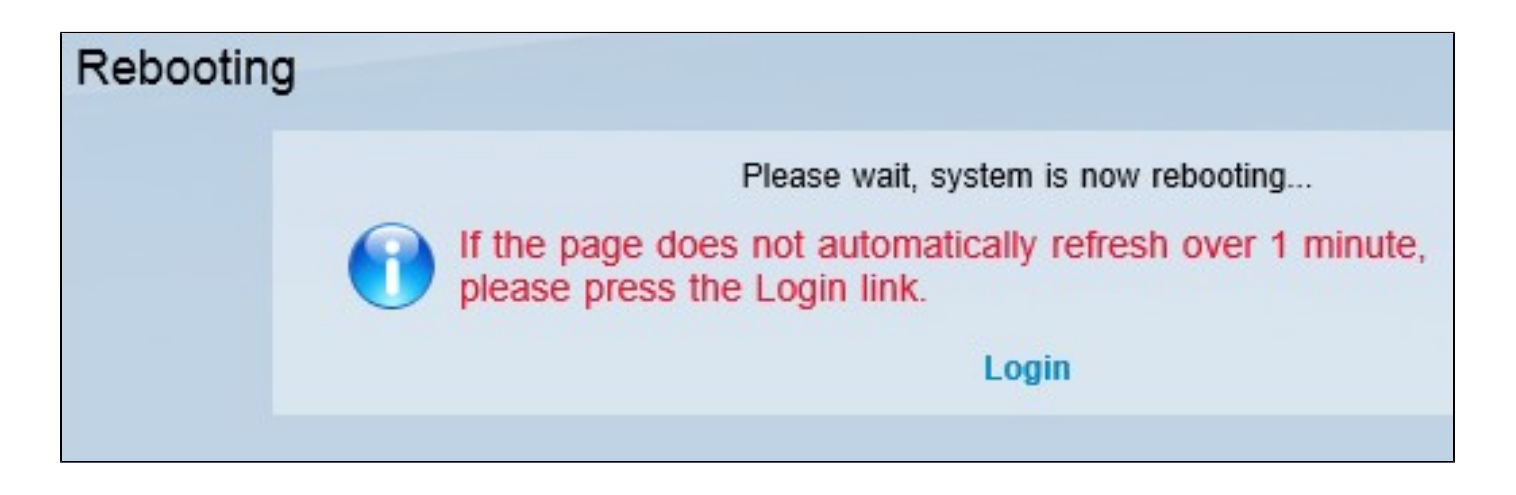

註:出現Rebooting視窗,顯示重新啟動的狀態。如果頁面沒有刷新,應在重新啟動後自動刷新,按 一下Login以重新輸入。

觀看與本文相關的影片...

[按一下此處以觀看思科的技術演講](https://www.youtube.com/playlist?list=PLB4F91009260AB3D7)

### 關於此翻譯

思科已使用電腦和人工技術翻譯本文件,讓全世界的使用者能夠以自己的語言理解支援內容。請注 意,即使是最佳機器翻譯,也不如專業譯者翻譯的內容準確。Cisco Systems, Inc. 對這些翻譯的準 確度概不負責,並建議一律查看原始英文文件(提供連結)。